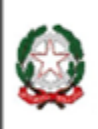

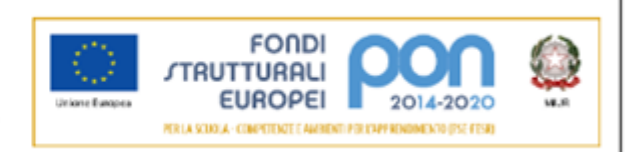

## **ISTRUZIONI ACCESSO PIATTAFORMA G-SUITE**

Per accedere a GSuite è necessario aprire una pagina di Google Chrome e aver chiuso tutti gli account precedentemente aperti.

Ciascun genitore dovrà copiare il seguente link **https://gsuite.google.com/dashboard** sulla barra degli indirizzi ed accedere con le sue credenziali.

Il nome utente è stato generato inserendo i dati dell'alunno: **cognome.nome@icbrandizzo.edu.it**

Nel caso un allievo abbia più cognomi/nomi o un cognome diviso, in cui sono presenti apostrofi o lettere accentate, vengono tutti uniti insieme, gli apostrofi eliminati e le lettere accentate sostituite dalle corrispondenti senza accento.

Per esempio l'alunno ipotetico D'Amico Nicolò Andrea diventerà damico.nicoloandrea@icbrandizzo.edu.it

La password iniziale è: **cambiami21!**

Al primo accesso verrà richiesto il cambio della password.

Una buona password deve essere costituita da almeno otto caratteri alfanumerici e deve contenere caratteri speciali, come  $-a$  # \$ % ^ & > <!?;

Nel cercare di creare una password sicura è buona norma non usare parole comuni, come la data del compleanno, il proprio nome/cognome, il nome utente o password utilizzate su altre piattaforme. Inoltre, vanno sempre inserite lettere maiuscole e lettere minuscole.

Sarebbe opportuno modificare la password ogni 3 mesi.

Per il recupero di eventuali password si farà una richiesta al **TEAM DIGITALE** inviando una mail all'indirizzo **icrodari@icbrandizzo.edu.it.**